# **Moodle** @RLP Schulungsunterlagen

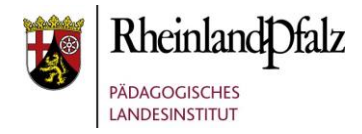

### Tutorial:

### *Rollen zuweisen*

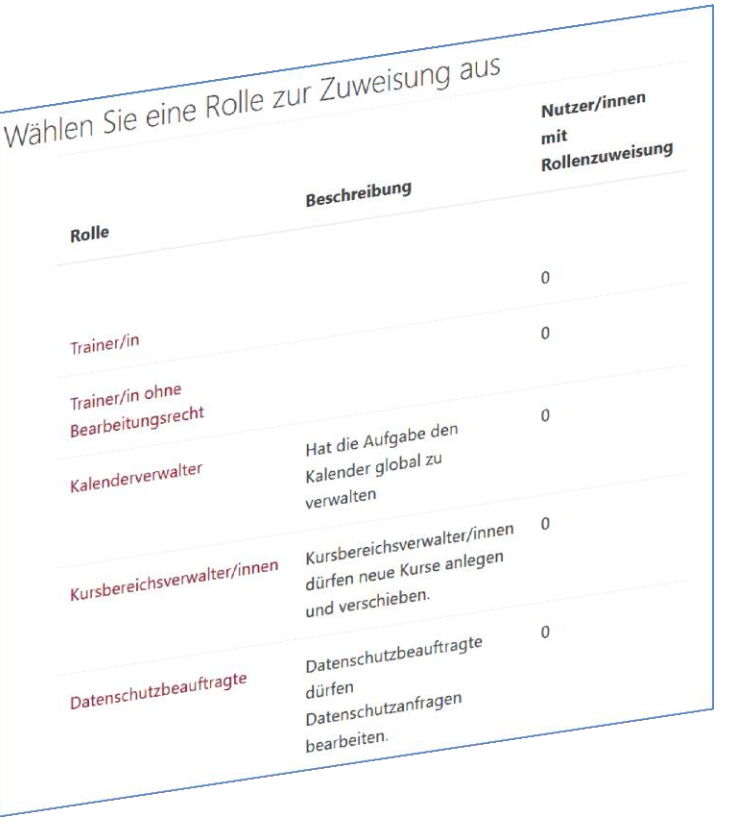

**HINWEIS:** Aus Gründen der besseren Lesbarkeit wird i. d. R. auf die gleichzeitige Verwendung männlicher und weiblicher Sprachformen verzichtet. Sämtliche Personenbezeichnungen gelten gleichwohl für beiderlei Geschlecht.

#### **Kurzerläuterung**

Im folgenden Tutorial geht es um die **Zuweisung von Rollen** in Moodle@RLP. Dies ist möglich für:

#### **Die ganze Instanz**

Die globale Zuweisung von Rollen (z.B. Kursersteller/in) ist dann sinnvoll, wenn Kollegen auf der gesamten Instanz, d.h. in jedem Kursbereich, neue Kurse erstellen sollen.

#### **Einen Kursbereich**

Die Zuweisung von Rollen für einen Kursbereich (z.B. Kursersteller/in) ist dann sinnvoll, wenn Kollegen in einem bestimmten Kursbereich neue Kurse erstellen sollen. Z.B. Die Mathematikkollegin im Kursbereich Mathematik.

#### **Einen einzelnen Moodle-Kurs**

Die Zuweisung von Rollen in einem Kurs (z.B. Trainer/in) ist dann sinnvoll, wenn Sie einem Kollegen die Rolle Trainer zuweisen, so dass dieser den Kurs mit Inhalten füllen und darin auch unterrichten kann. Oder wenn dieser manuell die TeilnehmerInnen einem Kurs zuordnen möchten.

Um Ihnen Arbeit zu ersparen, sollten sich im Standardfall jedoch die Teilnehmer selbst durch einen Zugangsschlüssel in einen Kurs bzw. in eine Gruppe in einem Kurs einschreiben.

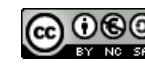

# moodle@RLP **Schulungsunterlagen**

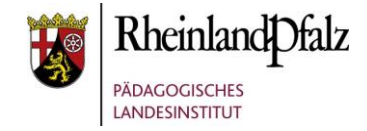

## Globale Rollen zuweisen

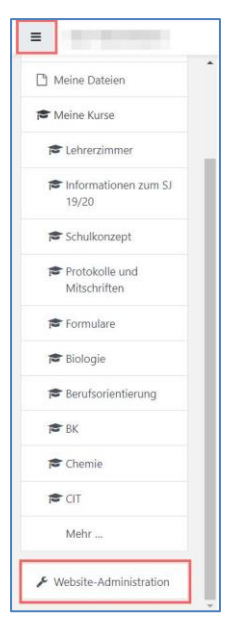

Öffnen Sie die Website-Administration von der Startseite Ihrer Moodle-Instanz heraus. Klicken Sie dazu das Hamburger-Menü links an und dann "Website-**Administration**".

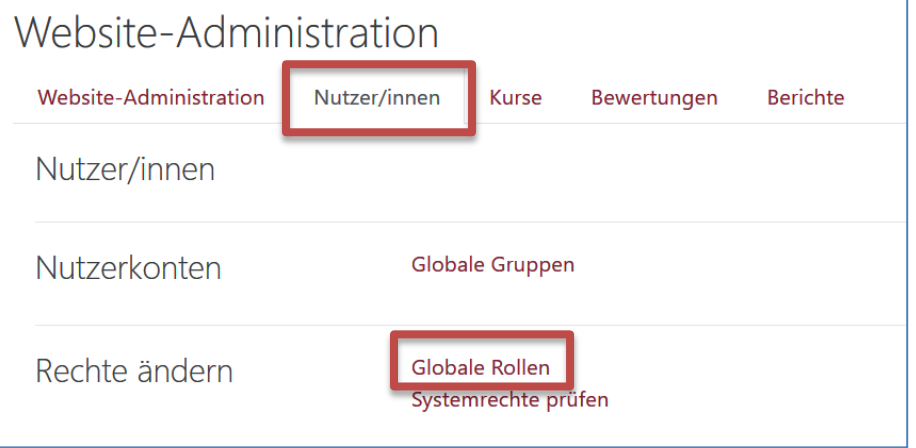

Wählen Sie jetzt den Reiter "Nutzer/innen" und in diesem Fenster "Globale Rollen".

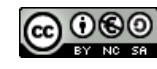

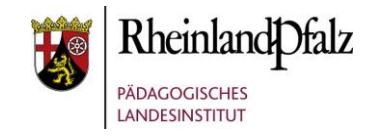

### Rollen in Kernsystem zuweiseno

Wählen Sie eine Rolle zur Zuweisung aus

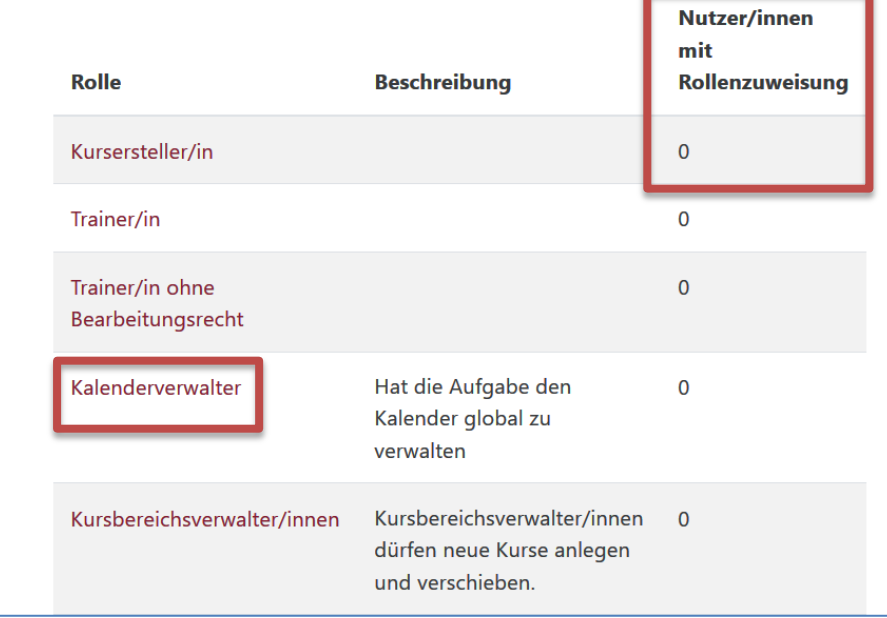

**HINWEIS:** Jede hier zugewiesene Rolle wird für die gesamte Moodle-Instanz angelegt. Die jeweiligen Nutzer/innen besitzen die Rolle dann wirklich für alle Kurse und auch für die Startseite.

Klicken Sie die Rolle an, die Sie vergeben möchten, z.B. "**Kalenderverwalter**". Im nebenstehenden Screenshot sehen Sie nur einen Ausschnitt aus den globalen Rollen, die Sie vergeben können.

In der Spalte "**Nutzer/innen mit Rollenzuweisung**" sehen Sie, wie vielen Personen die Rolle bereits zugeordnet wurde.

#### **Folgende Rollen können Sie global vergeben:**

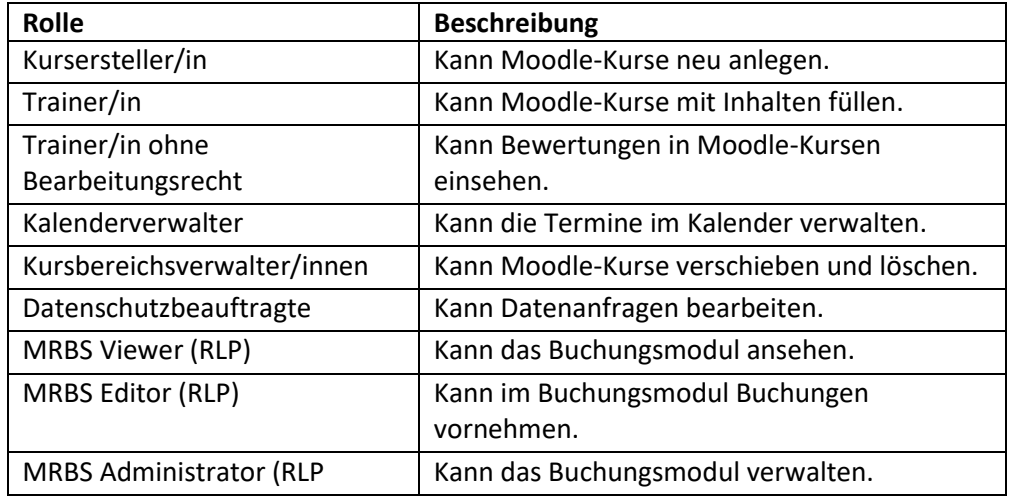

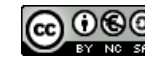

# moodle@RLP Schulungsunterlagen

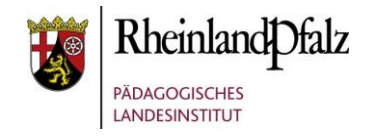

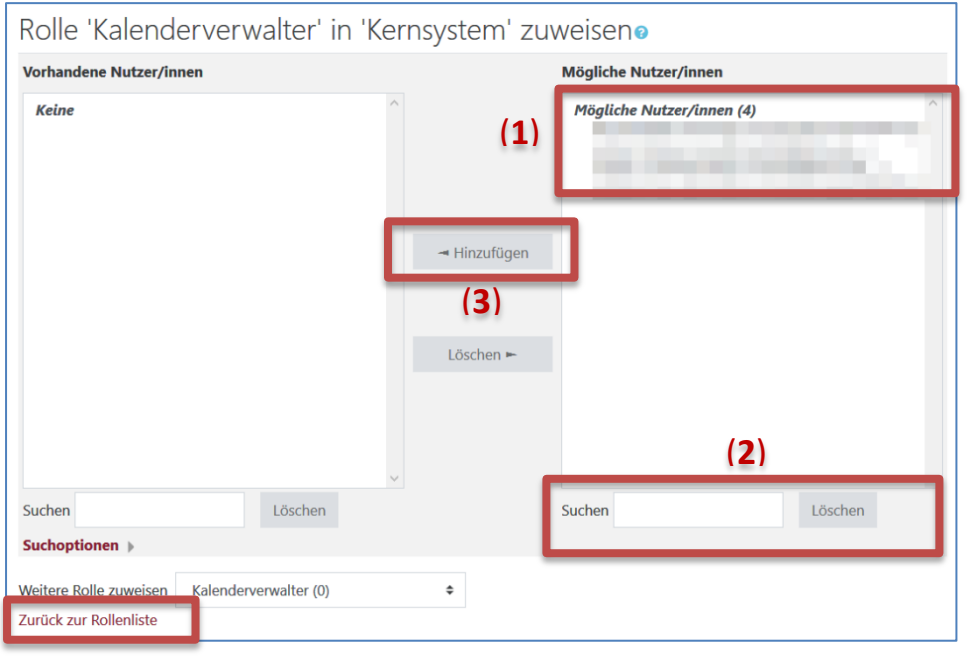

(**4**)

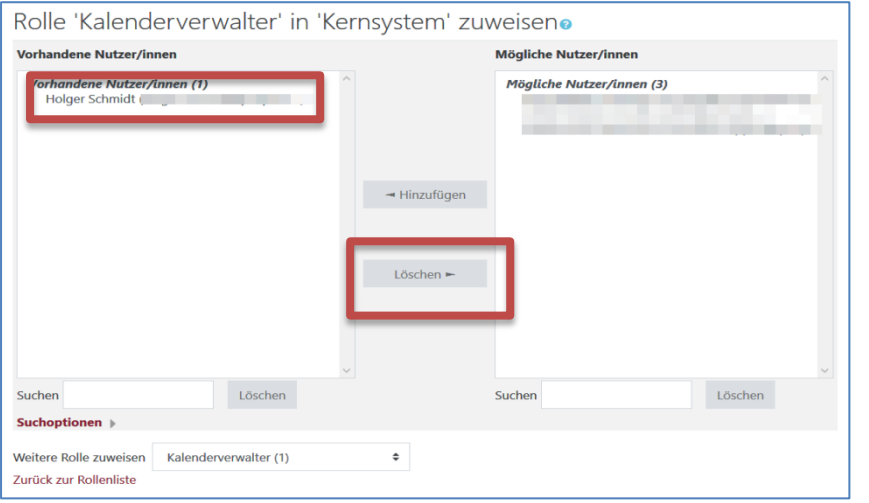

Wählen Sie aus der Nutzer/innen-Liste **(1)** eine Person aus, der Sie die Rolle zuweisen möchten. Suchen Sie bei zu vielen Nutzer/innen im System im Suchfeld **(2)** nach dem Namen der Person. Klicken Sie die Person in der Nutzer/innen-Liste an und bestätigen Sie mit "**Hinzufügen**" **(3)**.

Kehren Sie mit Klick auf "**Zurück zur Rollenliste**" zur Übersicht zurück **(4)**.

**Entziehen** Sie einem Nutzer/in **die zugewiesene Rolle**, in dem Sie den Nutzer durch Anklicken markieren und danach auf "**Löschen**" klicken.

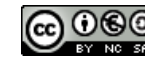

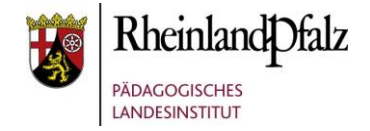

## Rolle für einen Kursbereich zuweisen

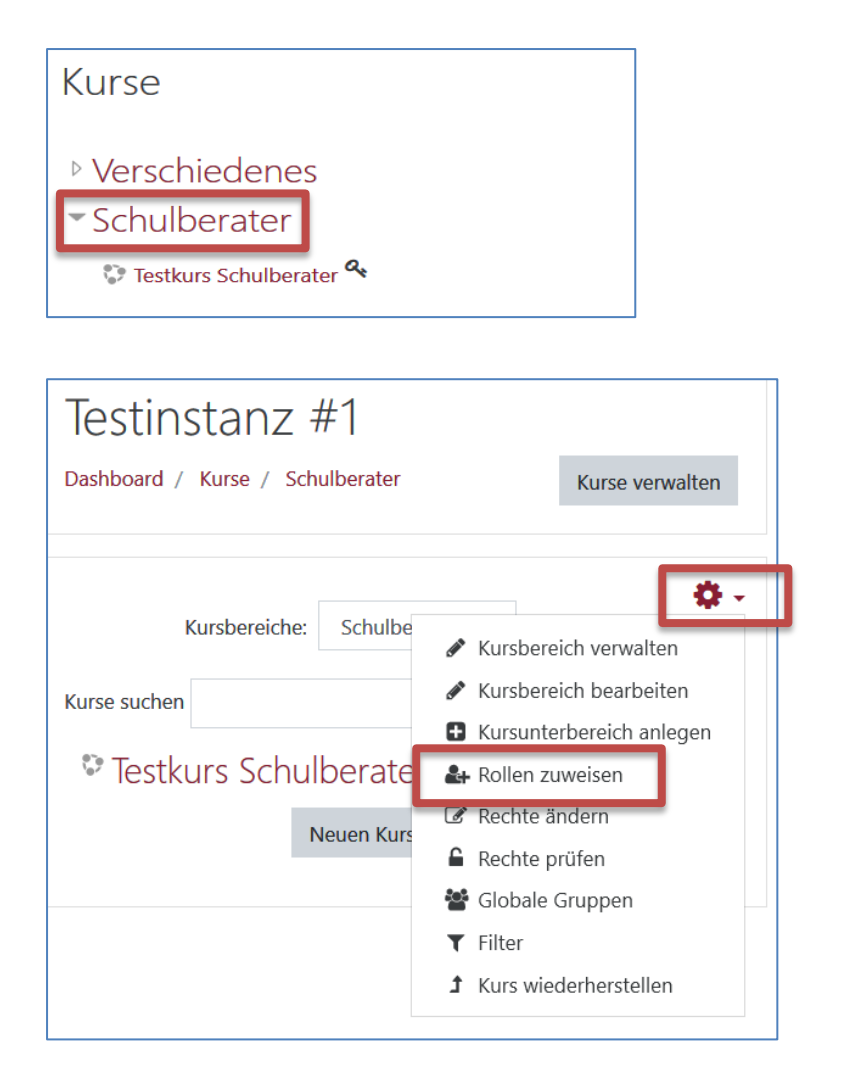

Wählen Sie von der Startseite aus einen **Kursbereich** durch Anklicken aus, für den eine Person besondere Rollen-Rechte erhalten soll.

Klicken Sie in dem nun geöffneten Fenster auf das "rote **Zahnrad**" und in dem sich dann öffnenden Kontextmenü auf "**Rolle zuweisen**".

**HINWEIS:** Jede hier zugewiesene Rolle wird für den gesamten Kursbereich angelegt. In anderen Kursbereichen hat der Nutzer diese Rolle nicht.

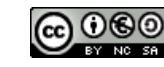

# **Moodle** @RLP Schulungsunterlagen

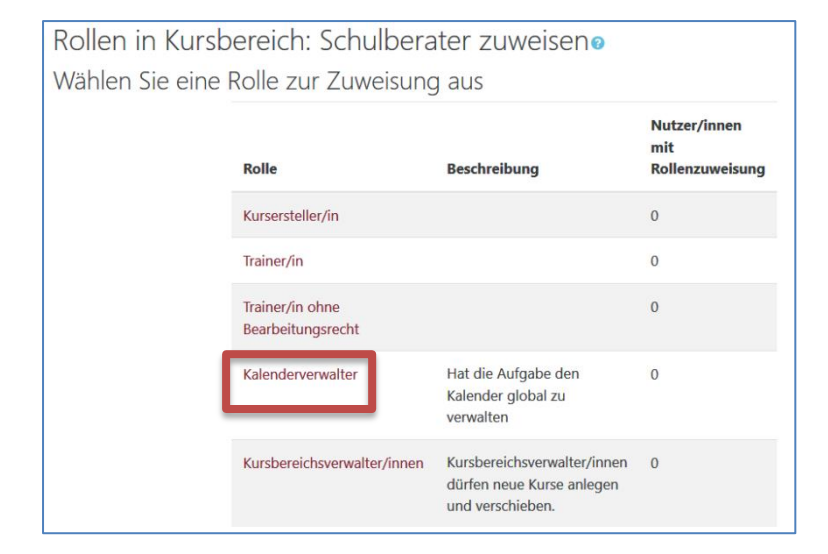

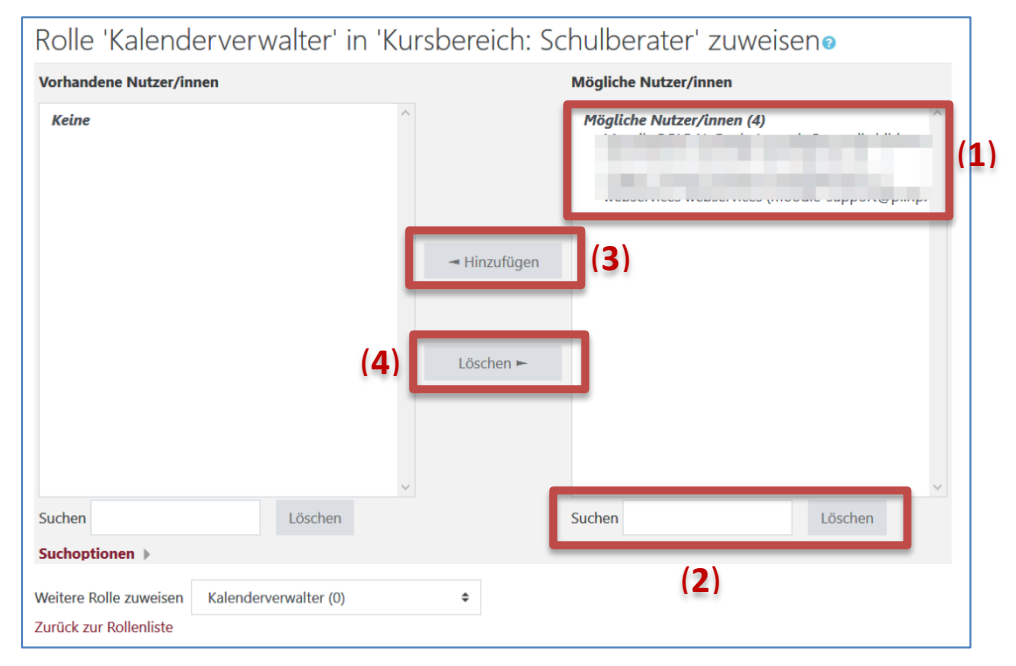

Wählen Sie nun aus den für einen Kursbereich verfügbaren Rollen die aus, die Sie vergeben möchten, z. B. Kalenderverwalter.

Wählen Sie aus der Nutzer/innen-Liste **(1)** eine Person aus, der Sie die Rolle zuweisen möchten. Suchen Sie bei zu vielen Nutzer/innen im System im Suchfeld **(2)** nach dem Namen der Person. Klicken Sie die Person in der Nutzer/innen Liste an und klicken Sie auf "**Hinzufügen**" **(3)**.

**Entziehen** Sie einem Nutzer **die zugewiesene Rolle**, in dem Sie den Nutzer bei "Vorhandene Nutzer/innen" durch Anklicken markieren und danach auf "**Löschen**" **(4)** klicken.

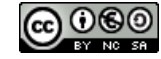

Khemlan

**PÄDAGOGISCHES** LANDESINSTITUT

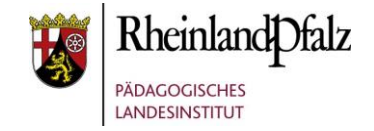

## Rolle für einen Moodle-Kurs zuweisen

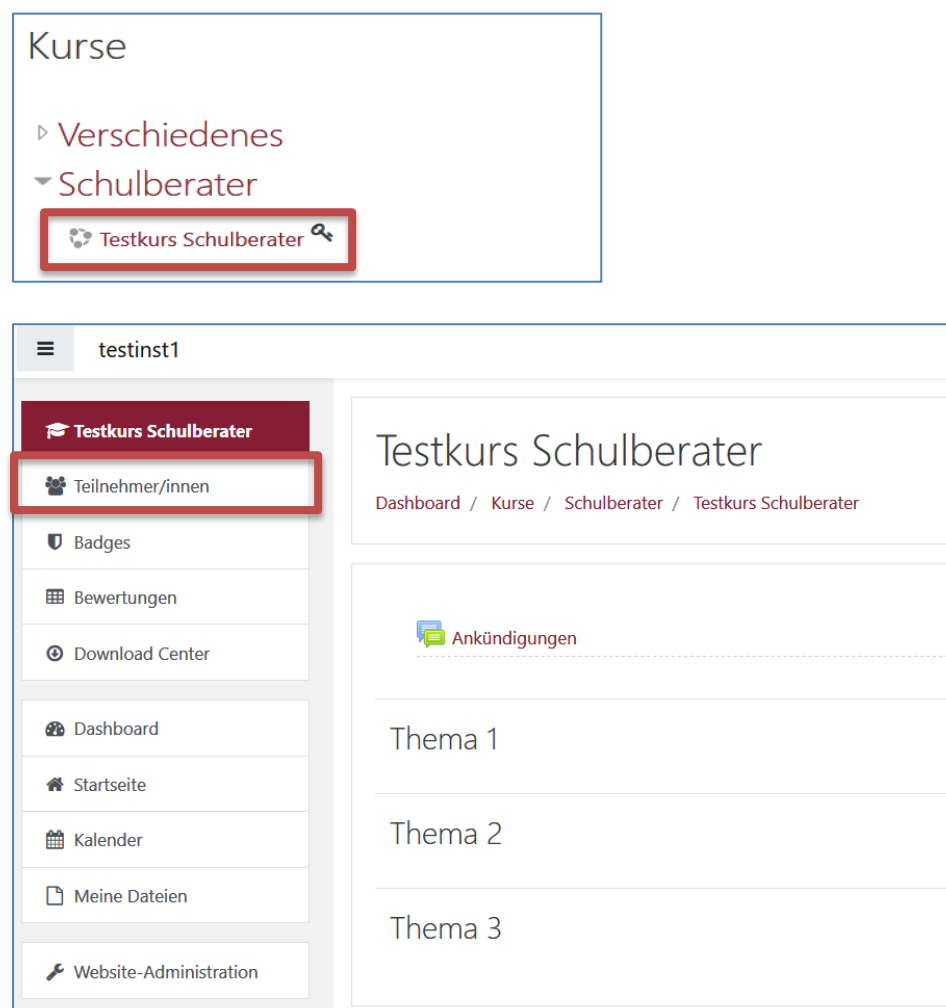

Wählen Sie zunächst von der Startseite den **Moodle-Kurs** aus, in dem Sie einem Nutzer eine Rolle für diesen Kurs zuweisen möchten.

Wählen Sie in dem Kurs im linken Seiten-Menü "**Teilnehmer/innen**" aus.

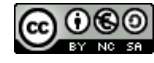

# **Moodle** @RLP Schulungsunterlagen

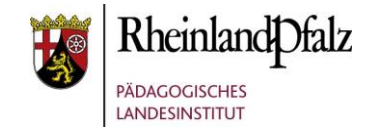

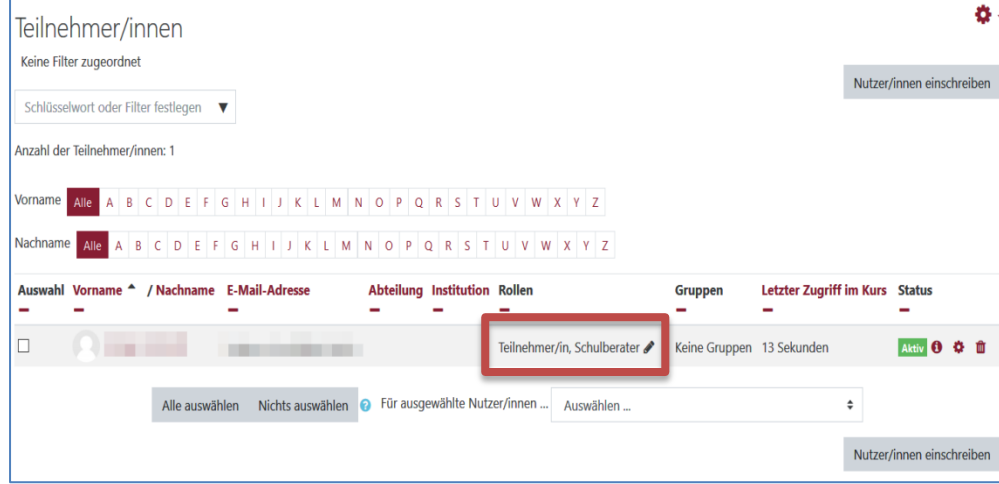

#### (**4**)(**1**) (**3**) (**2**) Trainer/in Trainer/in ohne Bearbeitungsrecht te N Kalenderverwalter

Klicken Sie in der Teilnehmer/innen-Übersicht bei der Person, der Sie eine Rolle im Kurs zuweisen möchten auf das "**Stiftsymbol**".

Klicken Sie auf das "**schwarze Dreieck**" **(1)**. Nun sehen Sie die Liste der Rollen, die Sie noch zuweisen können. Klicken Sie eine Rolle an, z.B. Trainer/in **(2)**. Speichern Sie die Zuweisung mit dem roten "Disketten-Symbol" **(3)**.

**Hinweis (4):** Im blauen Kasten sehen Sie die Rolle(n), die der Person bereits zugewiesen sind. Diese erscheint dann nicht mehr in der Auswahlliste. Wenn Sie Personen eine Rolle entziehen möchten, dann klicken Sie das Kreuzsymbol im blauen Kasten an und speichern Sie den Vorgang mit dem Disketten-Symbol.

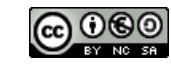

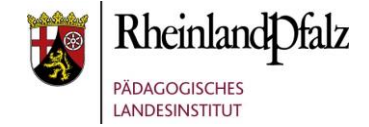

Sie sind nun am Ende dieses Tutorials angelangt. Wir hoffen, dass die Inhalte des Tutorials Ihnen und den Ihren Kolleginnen und Kollegen an Ihrer Schule ausreichende und verständliche informatorische Unterstützung bieten.

Ihr Moodle-Landesberaterteam

The End

Dieses Tutorial steht unter einer [Creative Commons](https://creativecommons.org/licenses/by-nc-sa/4.0/deed.de)  [Namensnennung-Nicht-kommerziell-Weitergabe unter gleichen](https://creativecommons.org/licenses/by-nc-sa/4.0/deed.de)  [Bedingungen 4.0 International](https://creativecommons.org/licenses/by-nc-sa/4.0/deed.de) Lizenz

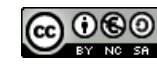